## **Anleitung: Online-Immatrikulation**

- 1) In dieser Anleitung wir Ihnen gezeigt, wie Sie sich als Bewerber/-in in WueStudy online immatrikulieren können. Voraussetzung für die Immatrikulation ist, dass Sie sich zuvor registriert haben, welches in einem eigenen Video bzw. PDF-Anleitung erklärt wird.
- 2) Zuerst melden Sie sich mit Ihren Zugangsdaten (Benutzername: kleines s gefolgt von 6 Ziffern und Ihrem Passwort) Im Login-Bereich (rechts oben) in WueStudy an.

Rufen Sie anschließend "Bewerbung starten" auf.

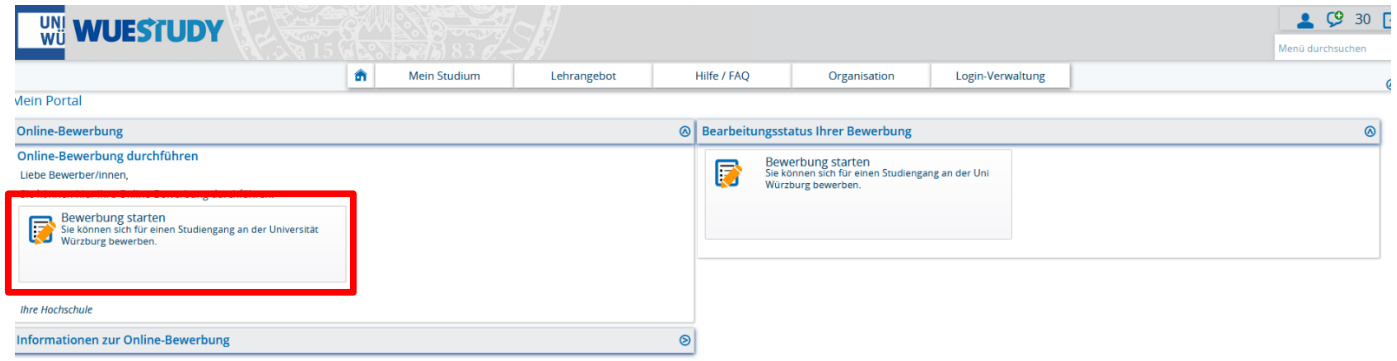

3) Bitte bestätigen Sie über Statusänderungen Ihrer Bewerbung per E-Mail informiert zu werden.

Wählen Sie "Ja, E-Mail Benachrichtigungen aktivieren" aus.

Gehen Sie zu "Bewerbungsantrag hinzufügen".

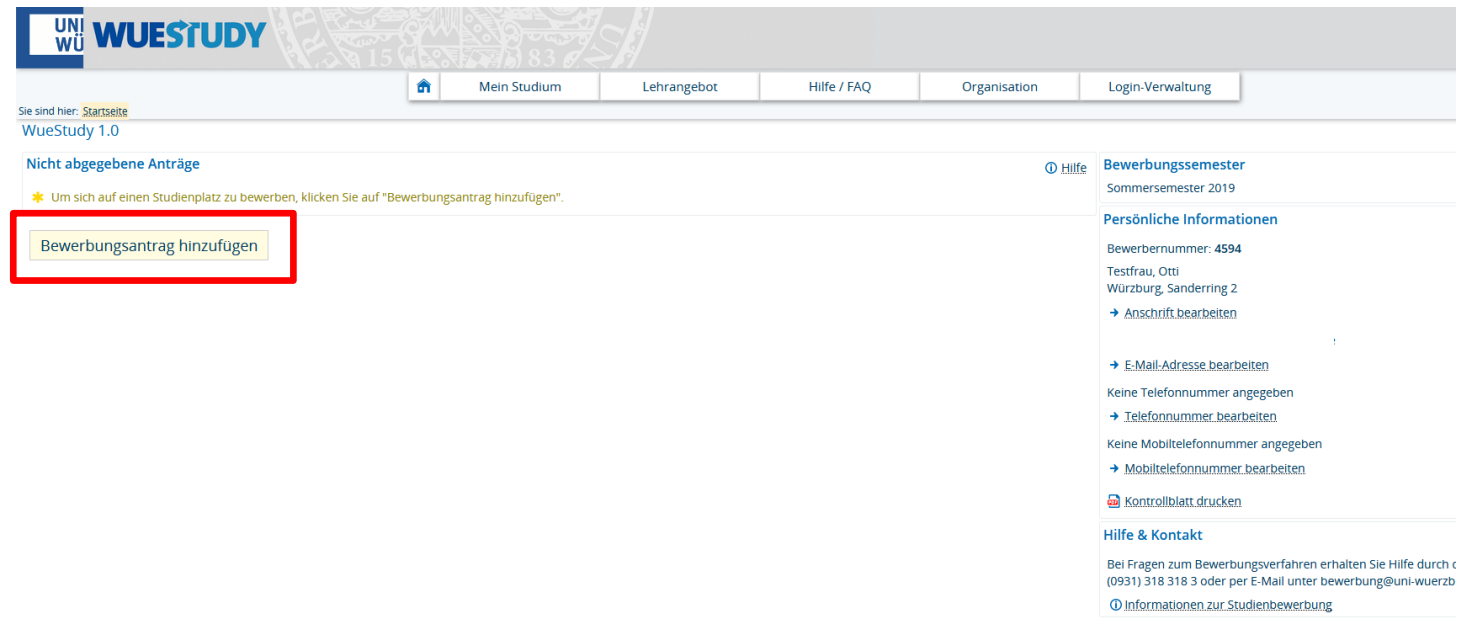

4) Bitte wählen Sie jetzt Ihren gewünschten Studiengang, Studienfach und Fachsemester aus.

Hierzu ein paar Hinweise:

- Beim Studienfach bezeichnet die Zahl in der Klammer die Prüfungsordnungsversion. Bewerber für das 1. Fachsemester wählen immer die neueste Prüfungsordnungsversion aus.
- Manche Studiengänge bestehen aus mehreren Fächern. In diesem Fall muss für alle Fächer das gleiche Fachsemester ausgewählt werden.

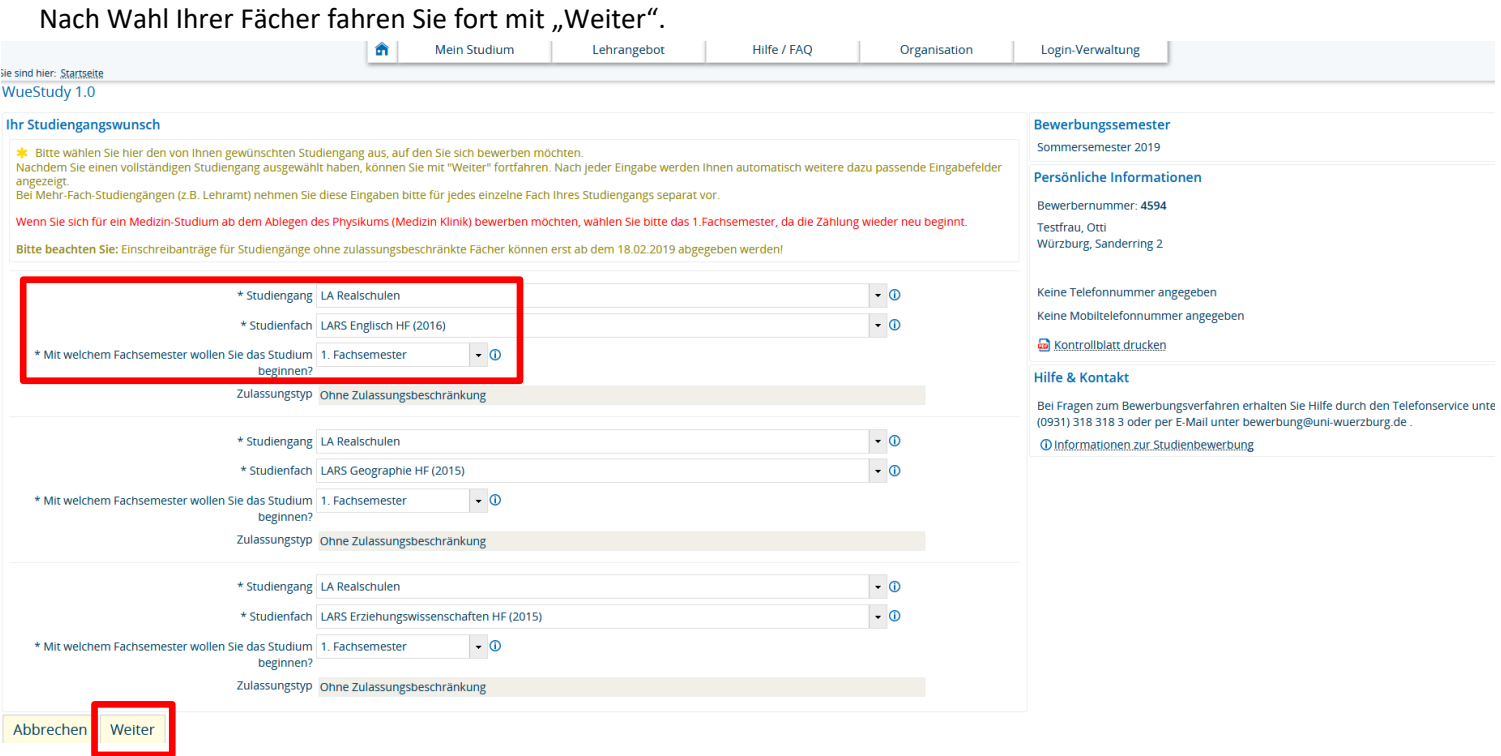

5) Tragen Sie Ihre Hochschulzugangsberechtigung (z.B. Abitur) ein.

Ihnen wird der Studiengang nochmal zusammengefasst angezeigt.

Bitte setzen Sie den Haken um die Richtigkeit Ihrer Angaben zu bestätigen. Dann gehen Sie auf "Antrag abgeben"

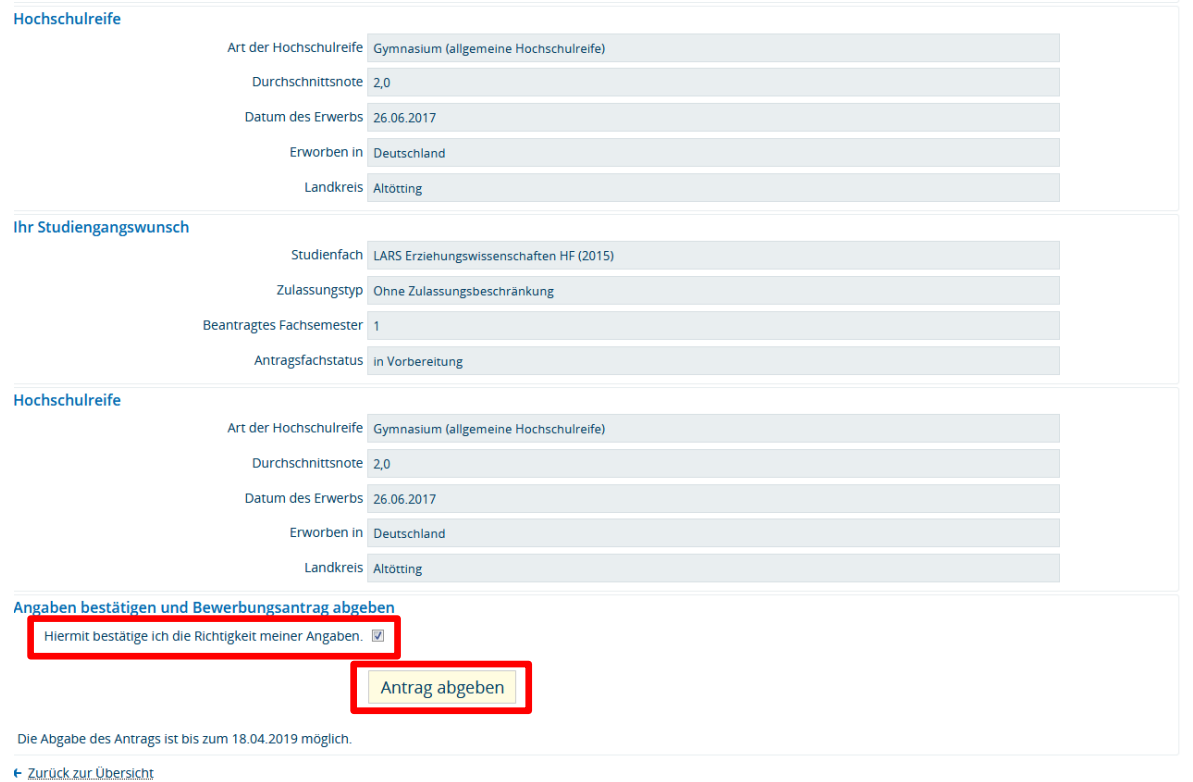

6) Bitte ergänzen Sie auf den nachfolgenden Seiten die Angaben so, wie diese auf Sie zutreffen.

Mit "Weiter" speichern Sie Ihre bereits eingegebenen Daten.

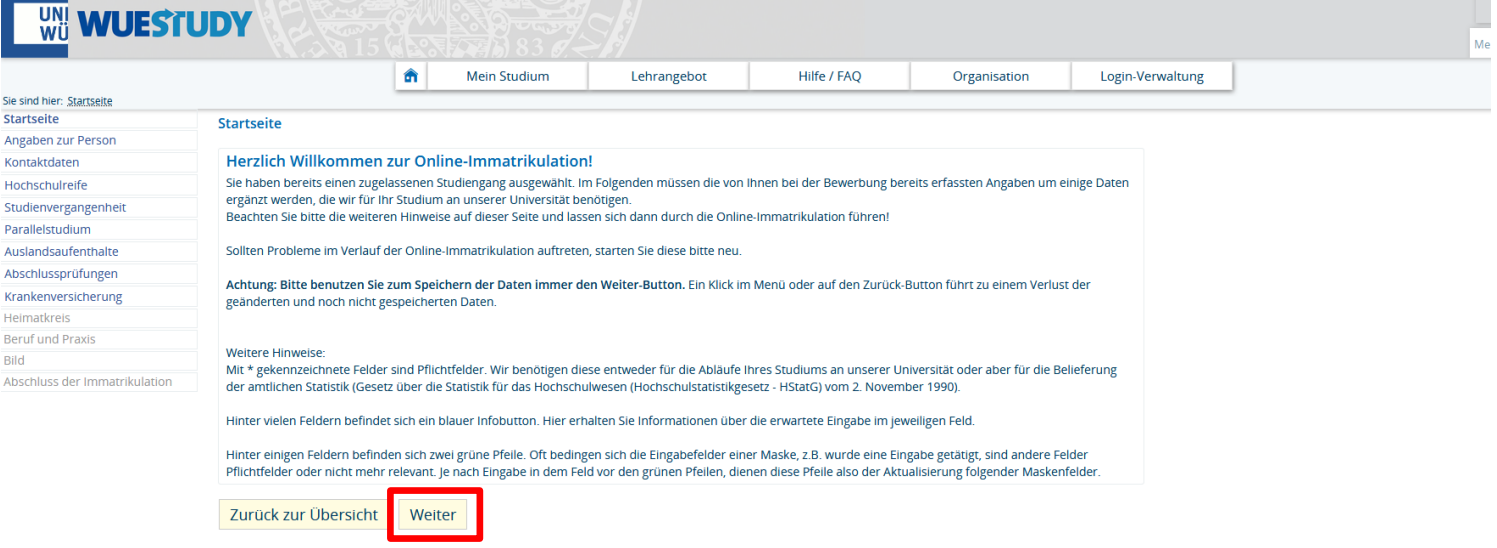

7) Nachdem Sie alle Daten (inkl. Passbild) ergänzt haben, können Sie Ihre Immatrikulation abschließen.<br>27 Machden 1990 Machden II Daten Staten Staten abschließen.

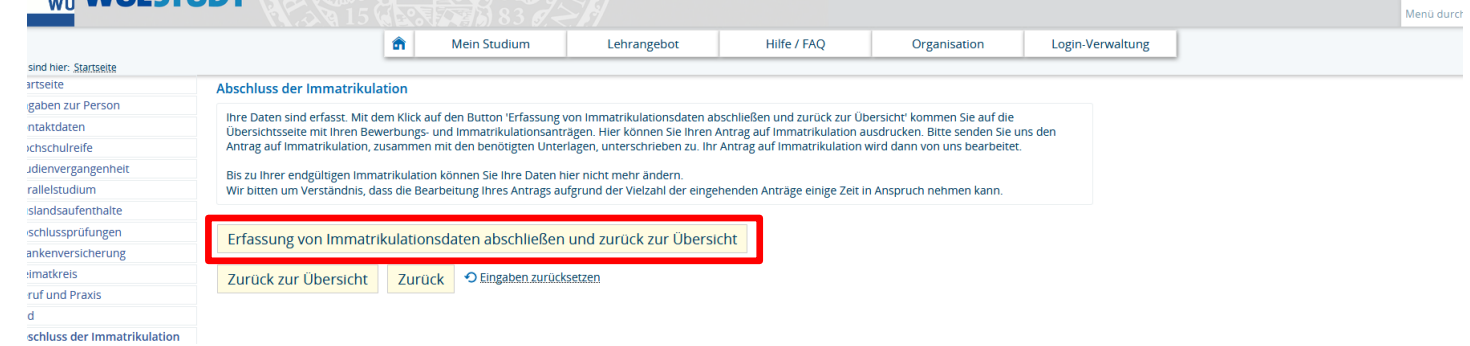

8) Ihnen wird in der Übersicht nochmal der gewählte Studiengang angezeigt.

Darunter finden Sie den Antrag auf Immatrikulation, den Sie bitte ausdrucken und zusammen mit den

entsprechenden Unterlagen an der Universität Würzburg einreichen.

Bitte beachten Sie auch die weiteren Hinweise im Antrag.

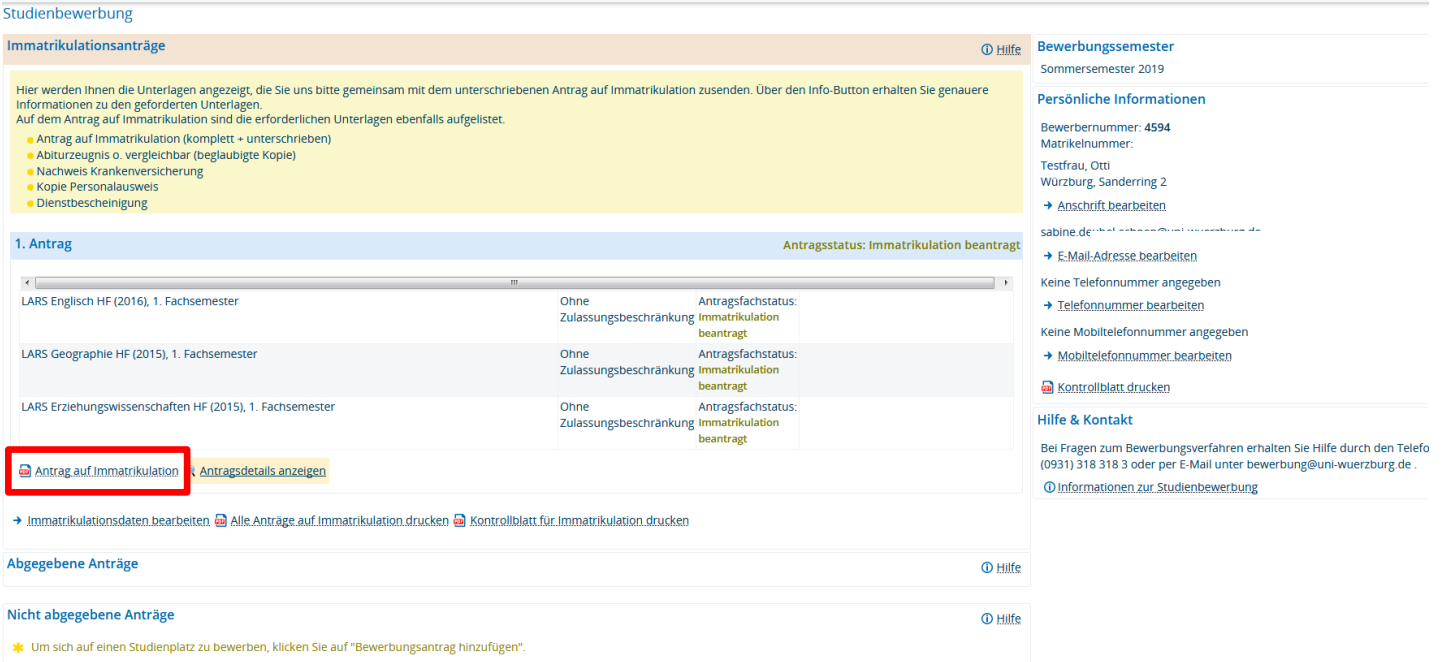